## **Email Setup for Outlook 2010**

Follow the steps listed below to configure Microsoft Outlook 2010 email client.

**Step 1**

Open Microsoft Outlook 2010.

**Step 2**

Click on File and then Add Account.

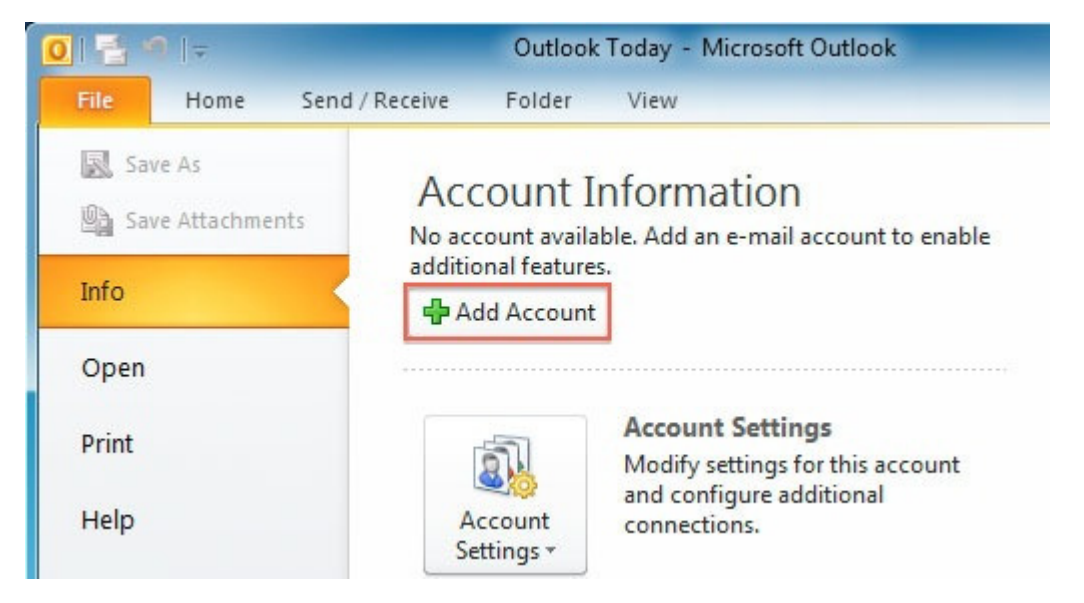

## **Step 3**

On the New Account screen, click the Manually configure server settings radio button and click Next.

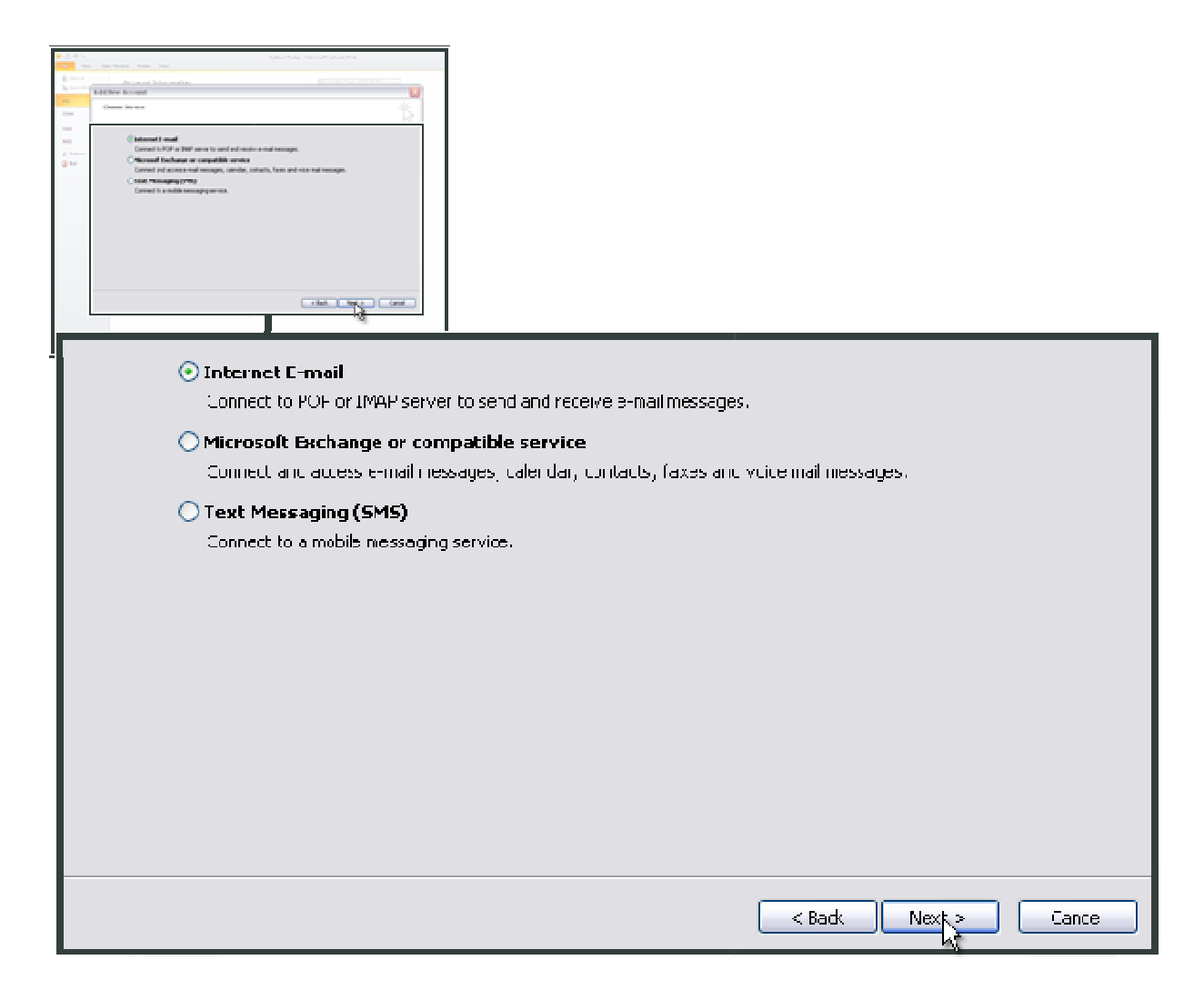

Select Internet E-mail and click Next.

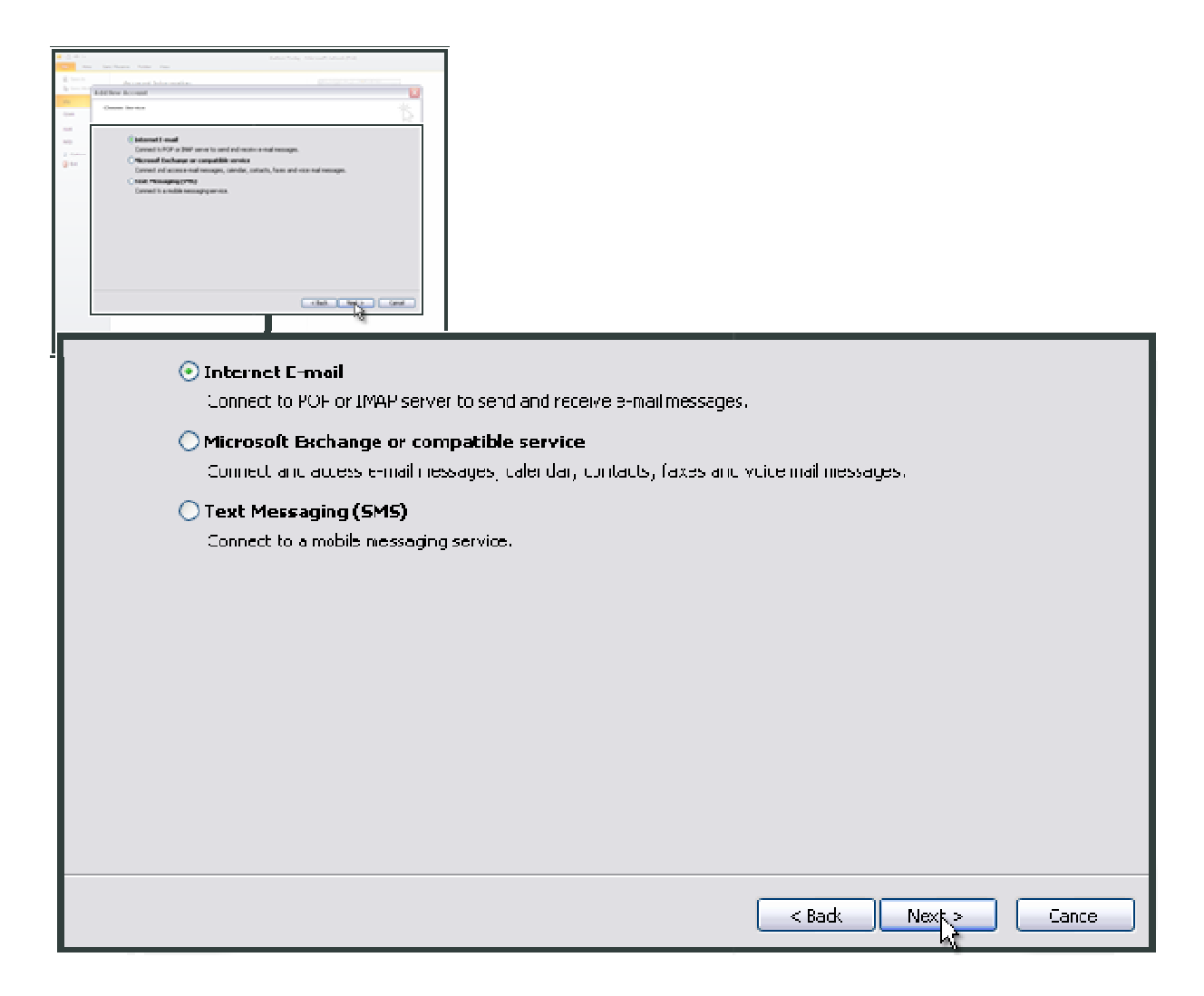

Enter your name and email address in User Information.

**Step 8**

Select Account Type as POP3 or IMAP.

## **Step 9**

In the Incoming mail server field enter mail.yourdomain.com In the Outgoing mail (SMTP) field enter mail.yourdomain.com (If your domain name is testdomain.net, then you would put mail.testdomain.net). SMTP) field enter mail.yourdomain.co<br>is testdomain.net, then you would pu<br>and password in Logon Information.

## **Step 10**

Enter your user name and password in Logon Information.

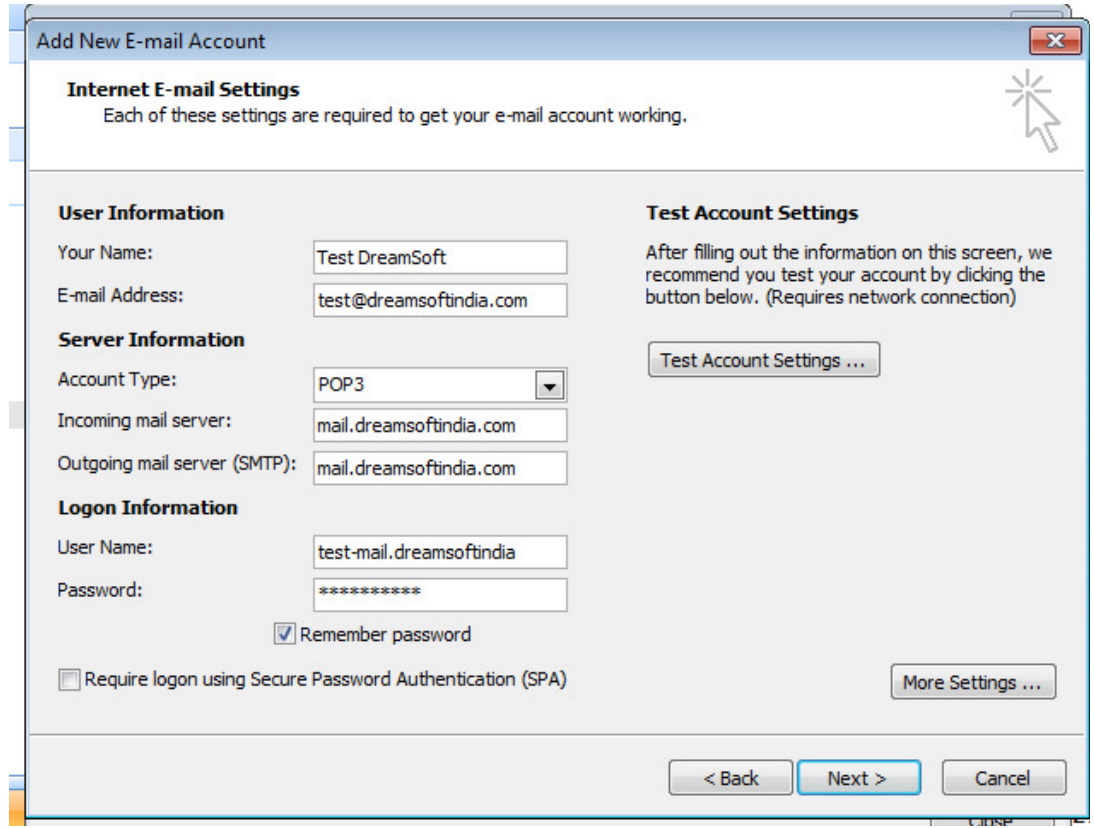

Click More Settings.

**Step 12**

Click on Outgoing Server.

**Step 13**

Select the My outgoing server (SMTP) requires authentication checkbox. Make sure that Use same settings as my incoming mail server is selected and then click OK.

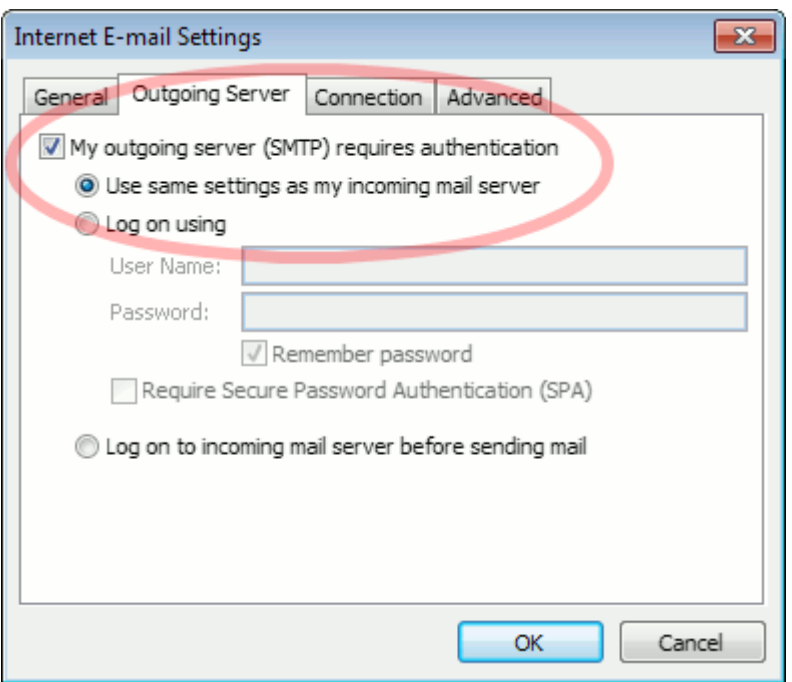

Click the Advanced tab at the top.

**Step 15**

Use the following type of encrypted connection should be selected as NONE.

**Step 16**

Set Outgoing mail server port to 25 or 2525 or 587.

**Step 17**

Click OK button.

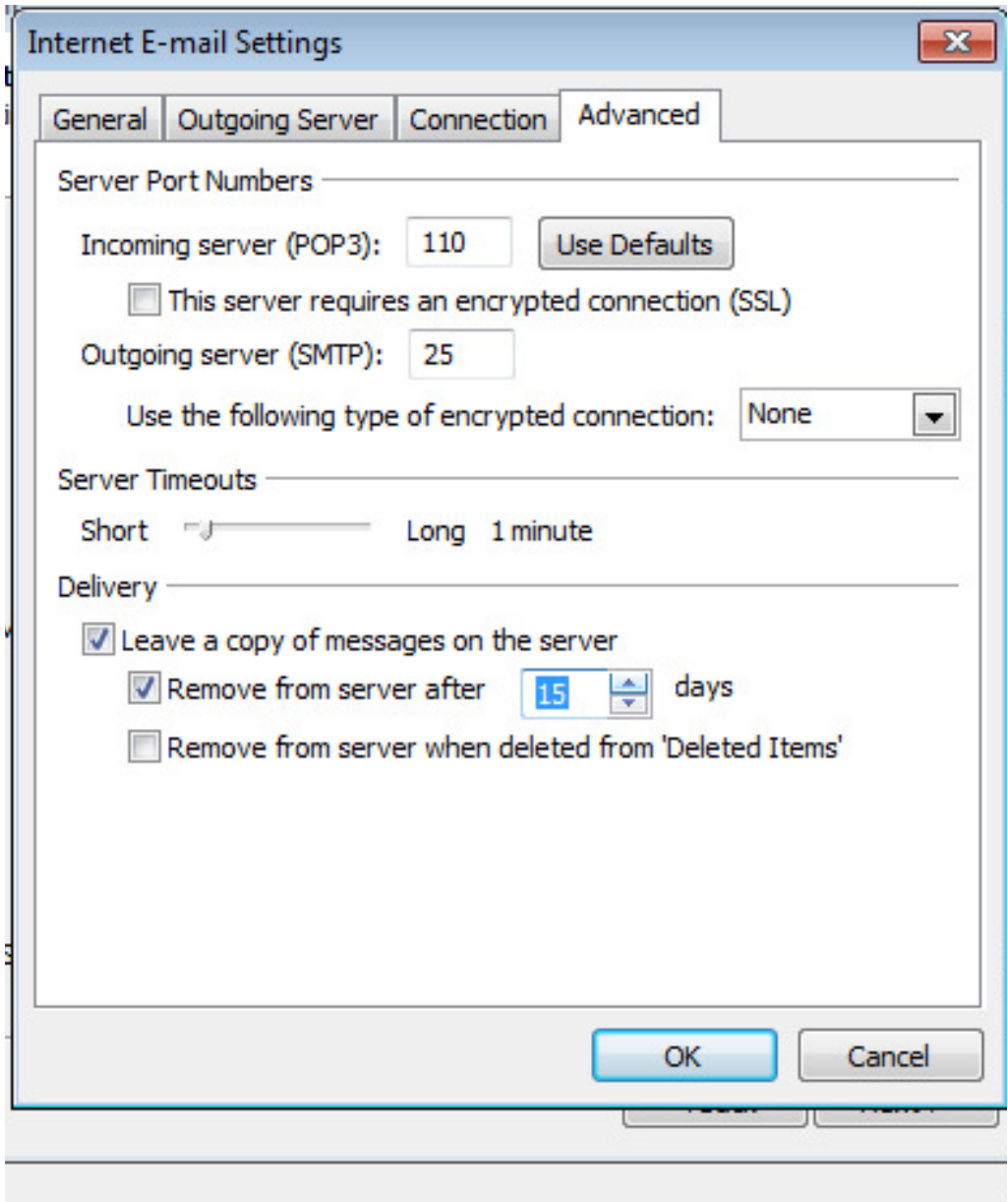